## **How to set up and accept a Skype meeting on your personal computer in Outlook web access**

You can use Skype on your personal computer. Before you can do this, you need to set up [Outlook web access](https://orb.edinburgh.gov.uk/customer-digital-services-ict/outlook-web-access-owa-1/1) and [multi factor identification \(MFA\)](https://orb.edinburgh.gov.uk/downloads/file/31307/set-up-multi-factor-authentication-mfa-for-office-365). If you've already set up MFA to use Outlook on your personal devices, you don't need to do it again.

[How to set up a Skype meeting](#page-0-0) [How to join a Skype meeting](#page-2-0)

## <span id="page-0-0"></span>**How to set up a Skype meeting**

- 1) Once you've set up Outlook web access, go to [www.outlook.office.com](http://www.outlook.office.com/) in a modern web browser, login if you're asked to. Add your email address using the employee number instead of your name such as 1234567@edinburgh.gov.uk instead of [joe.bloggs@edinburgh.gov.uk,](mailto:joe.bloggs@edinburgh.gov.uk) and use the password you use to sign into your work computer.
- 2) Click on calendar, bottom left 1:99

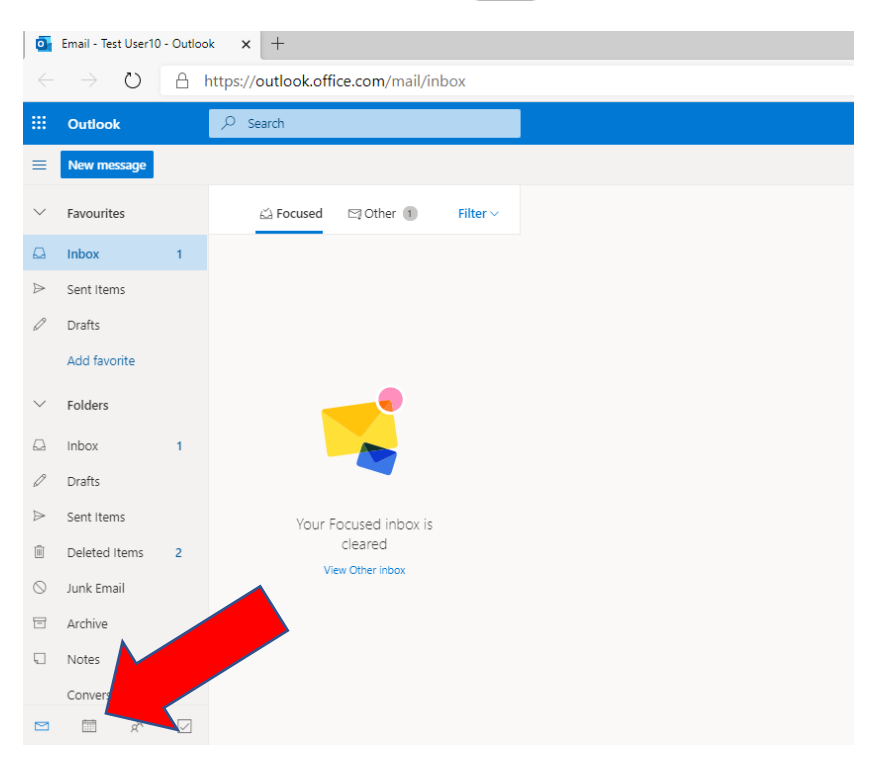

3) Click on your calendar to select a time when you want to hold a Skype meeting. The dialogue box, below, will appear. Click **More options**

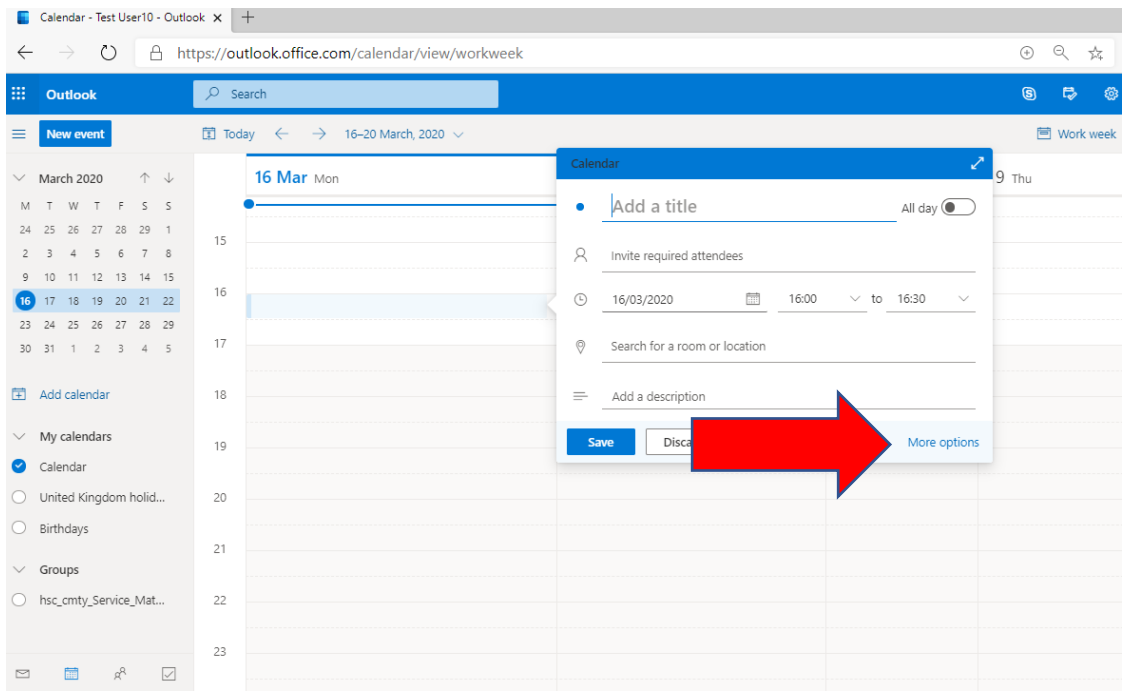

4) In the dialogue box that appears, add title, attendees, time etc., as needed. Then click **Add online meeting***.* Next click on **Skype meeting***.*

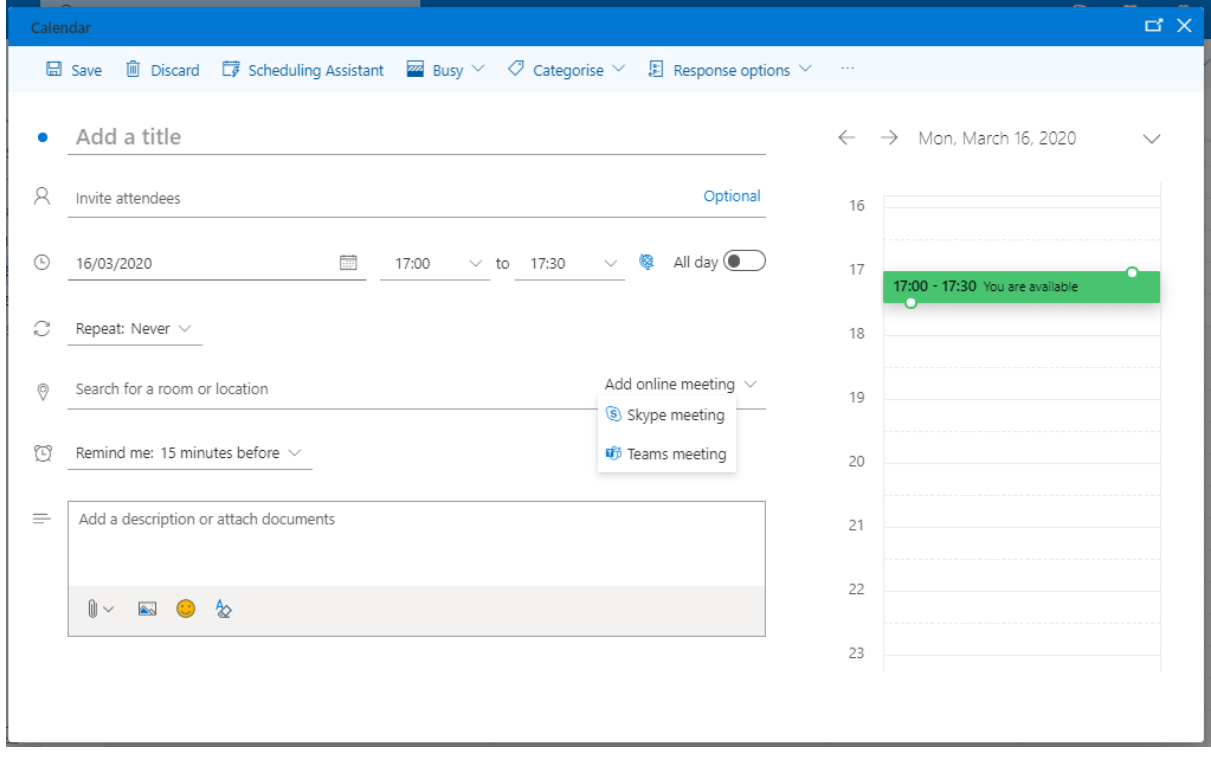

5) And finally, click **Send***.* That's your meeting set up.

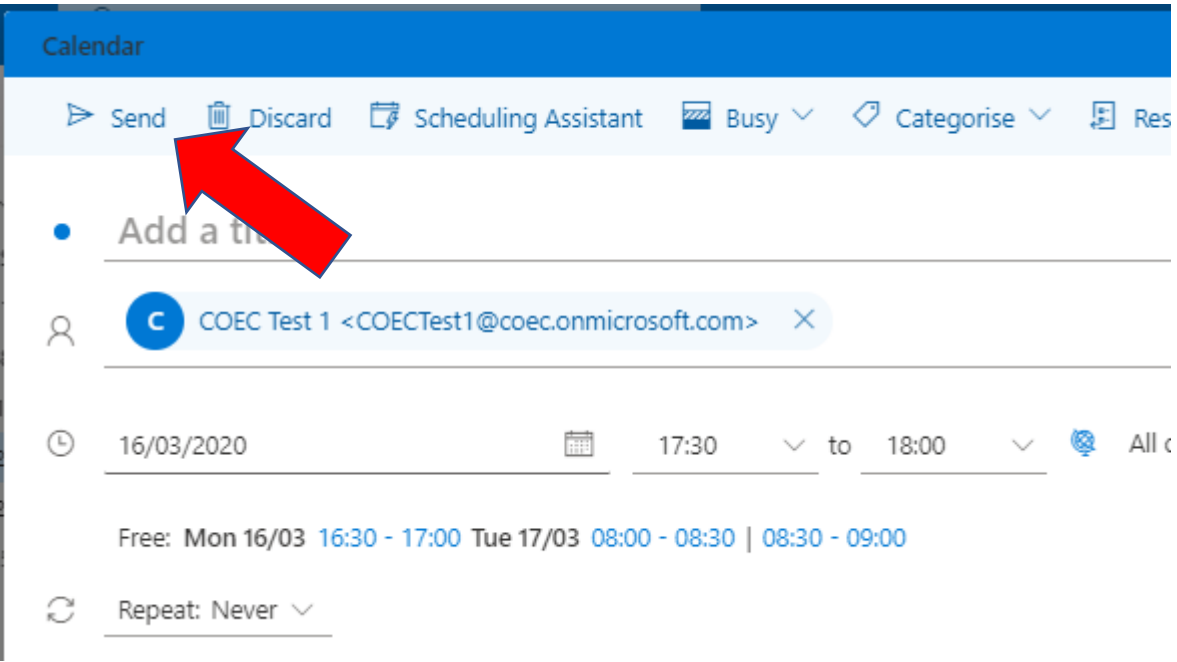

## <span id="page-2-0"></span>**How to join a Skype meeting**

6) Click **Join Skype Meeting**

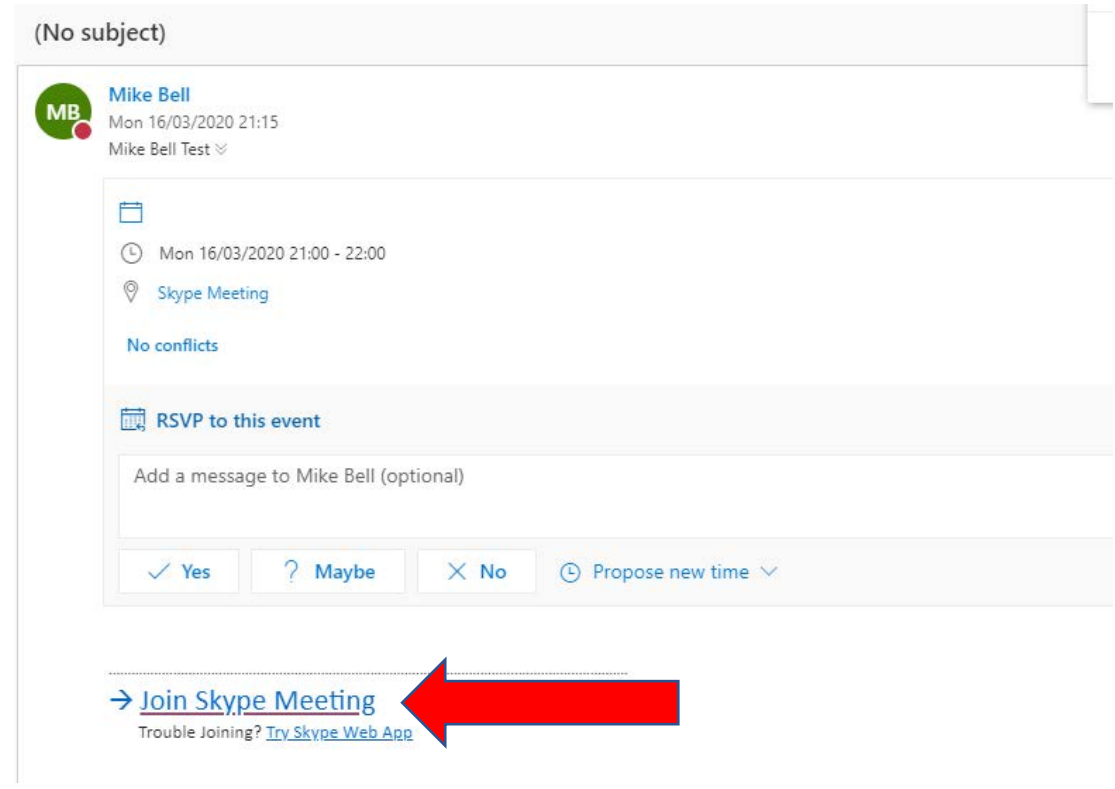

7) A page with a dialogue box on top of it will open. Click **Open** on the dialogue box.

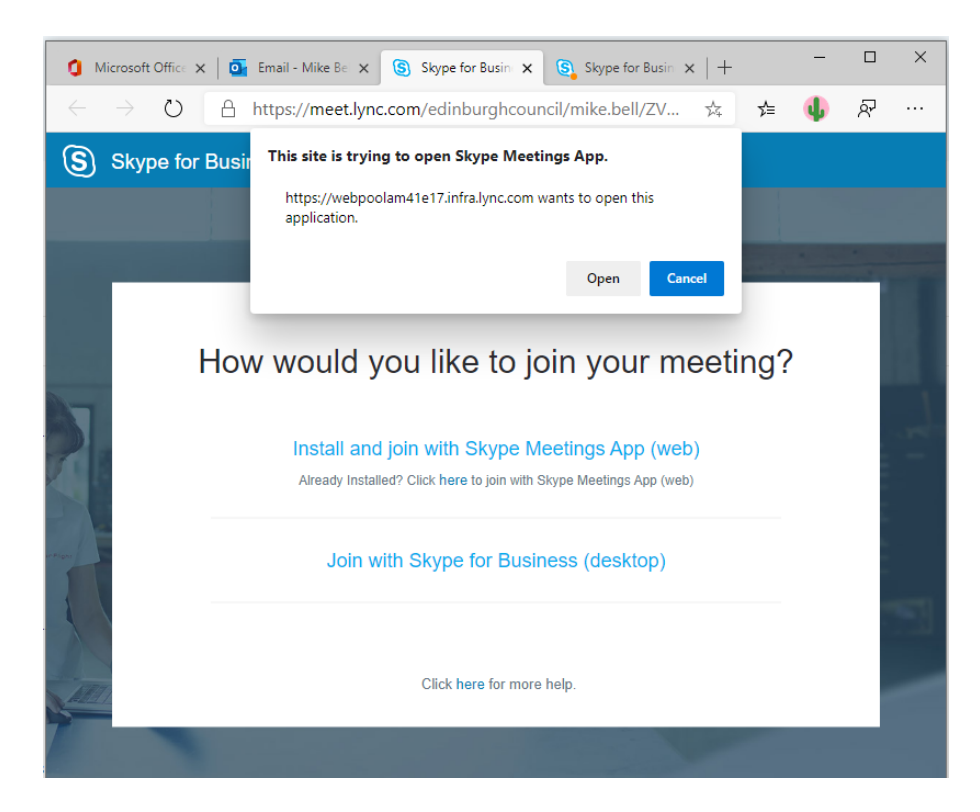

8) The Skype meetings app will open:

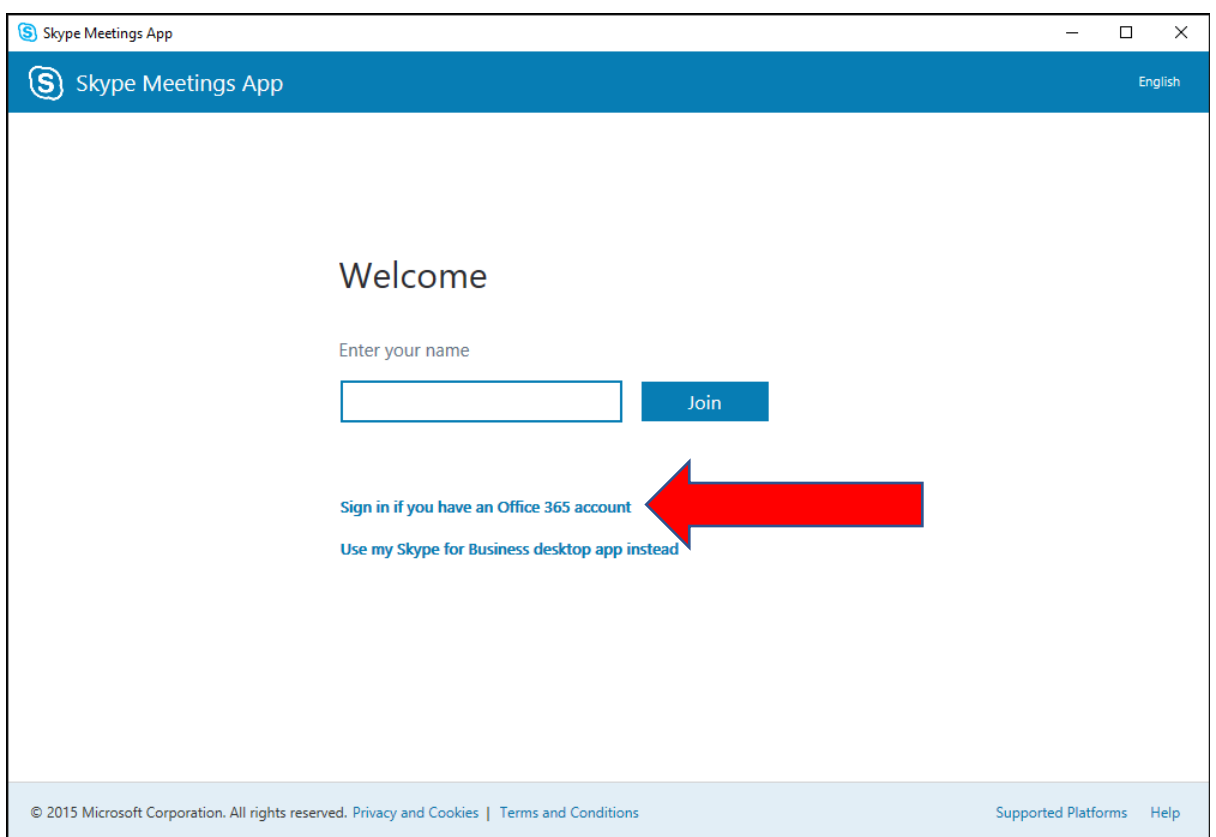

- 9) Click **Sign in if you have an Office 365 account**.
- 10) Go through the sign in process using your email address with your employee number instead of your name (such as  $1234567@$  edinburgh.gov.uk) and the password you use to sign in to you work computer.
- 11) The Skype meetings app should now open meaning you have joined the meeting.

## **Further information**

You can find more details and training guides on the **Skype meetings app page**.